# E InvoiceOne®

Emisión de CFDI Carta de Porte • PremiumOne

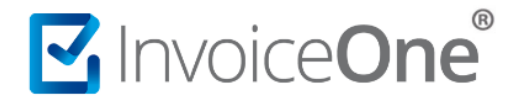

# **Carta de Porte**

La carta de porte es un documento que se utiliza para llevar un control sobre la transportación de mercancías y su contenido. Ampara la propiedad de dicha mercancía y el origen de la transportación que se está realizando.

Se presentan dos escenarios para la emisión de una **Carta de Porte**:

**1. Emisión del CFDI de Traslado**. Emitido por el propietario de las mercancías cuando las transporta por sus medios propios. En éste caso deberás considerar que el RFC de receptor corresponderá al genérico nacional o extranjero, según se requiera y el valor del comprobante deberá ser cero.

**2. Emisión del CFDI de Ingreso**. Emitido por un transportista/fletero cuando el propietario de las mercancías contrate su servicio de transporte.

Este mismo criterio es aplicable cuando se traten de traslados nacionales o hacia el extranjero. A continuación te mostraremos cómo realizar la emisión de éste tipo de comprobantes y como seleccionar el efecto requerido según su caso, ya sea traslado o ingreso.

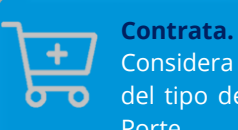

Considera la contratación previa del tipo de comprobante Carta de Porte.

**[Ver procedimiento de compras >](http://www.invoiceone.com.mx/wp-content/uploads/2019/10/PremiumOne_Procedimiento-General-de-Compras.pdf)** 

# **Emisión de CFDI Carta de Porte**

### **1. Cliente**

Una vez iniciada su sesión en el portal **PremiumOne**, dirígete hacia la opción Facturación que se encuentra en el menú lateral. Para el llenado de información de éste tipo de comprobantes, ponga especial atención en los siguientes puntos:

**a)** Seleccione el tipo de comprobante que está por emitir, ya que de esto dependerá la obligatoriedad de la información que el portal le solicitará. Podrá presentar las siguientes variantes:

- **Al seleccionar Traslado.** Automáticamente se complementa el campo **Tipo de Documento** como Carta de Porte, a su vez, el campo **RFC** le da opción de seleccionar solamente uno de los RFC genéricos, ya sea nacional o extranjero.

-**Al seleccionar Ingreso.** Será necesario especificar manualmente el **Tipo de Documento** como Carta de Porte. Posteriormente deberás seleccionar el **RFC** del cliente que será receptor del CFDI.

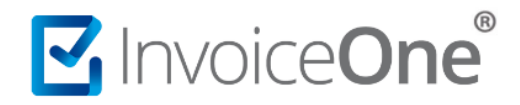

**b)** Con estas asignaciones, se habilita el botón **Agrega Información de tu Carta Porte**, presiónalo para incorporar los datos que se requieren para éste comprobante.

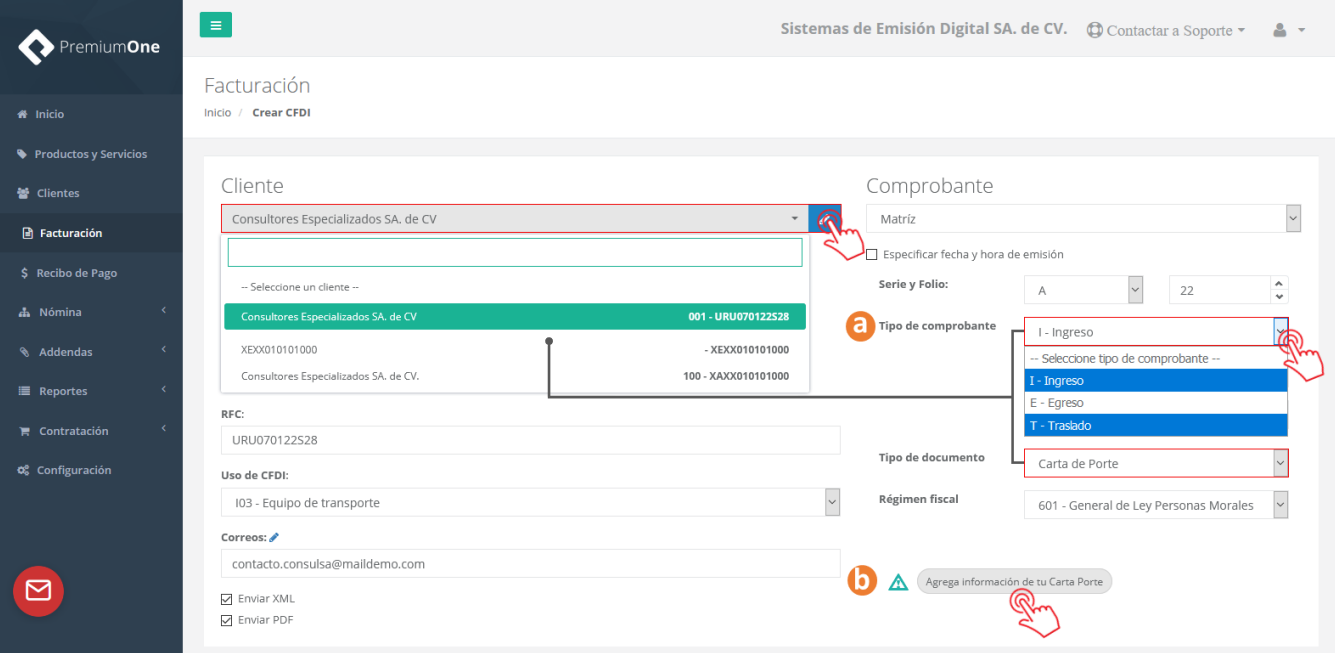

# **Información Carta de Porte**

**PremiumOne**, le mostrará la siguiente ventana que le solicita información del traslado de la mercancía o de los bienes inmuebles. Verifica los datos que se solicitan en cada una de las siguientes pestañas:

### **Lugar de Embarque, Destinatario y Lugar de Entrega**

Hacen referencia a los puntos relacionados con el traslado de la mercancía:

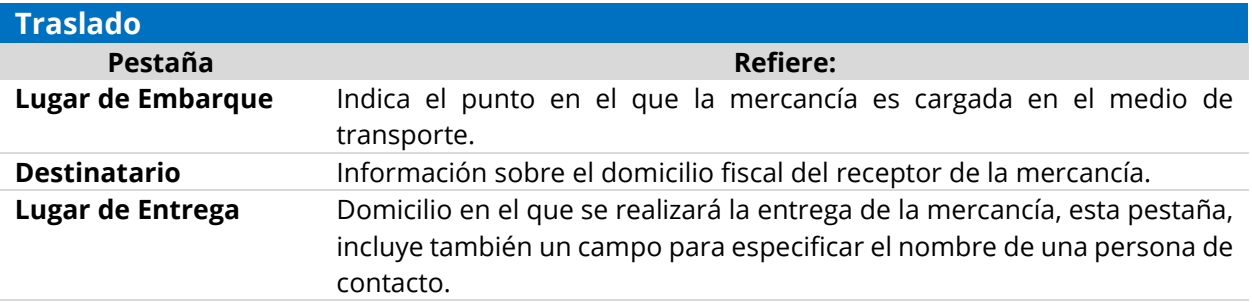

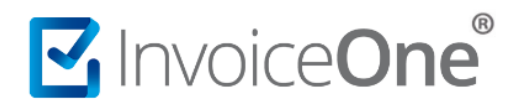

Es importante mencionar que, los domicilios pueden ser los mismos en más de una ocasión, por ejemplo: En caso de que la mercancía se recoja en el mismo domicilio fiscal del receptor y solamente sea trasladada a otro punto distinto.

En caso de presentarse una situación que así lo requiera, es necesario que se especifique el domicilio de forma individual en cada pestaña. Marque la opción **Crear Nuevo** para comenzar con el llenado de ésta información.

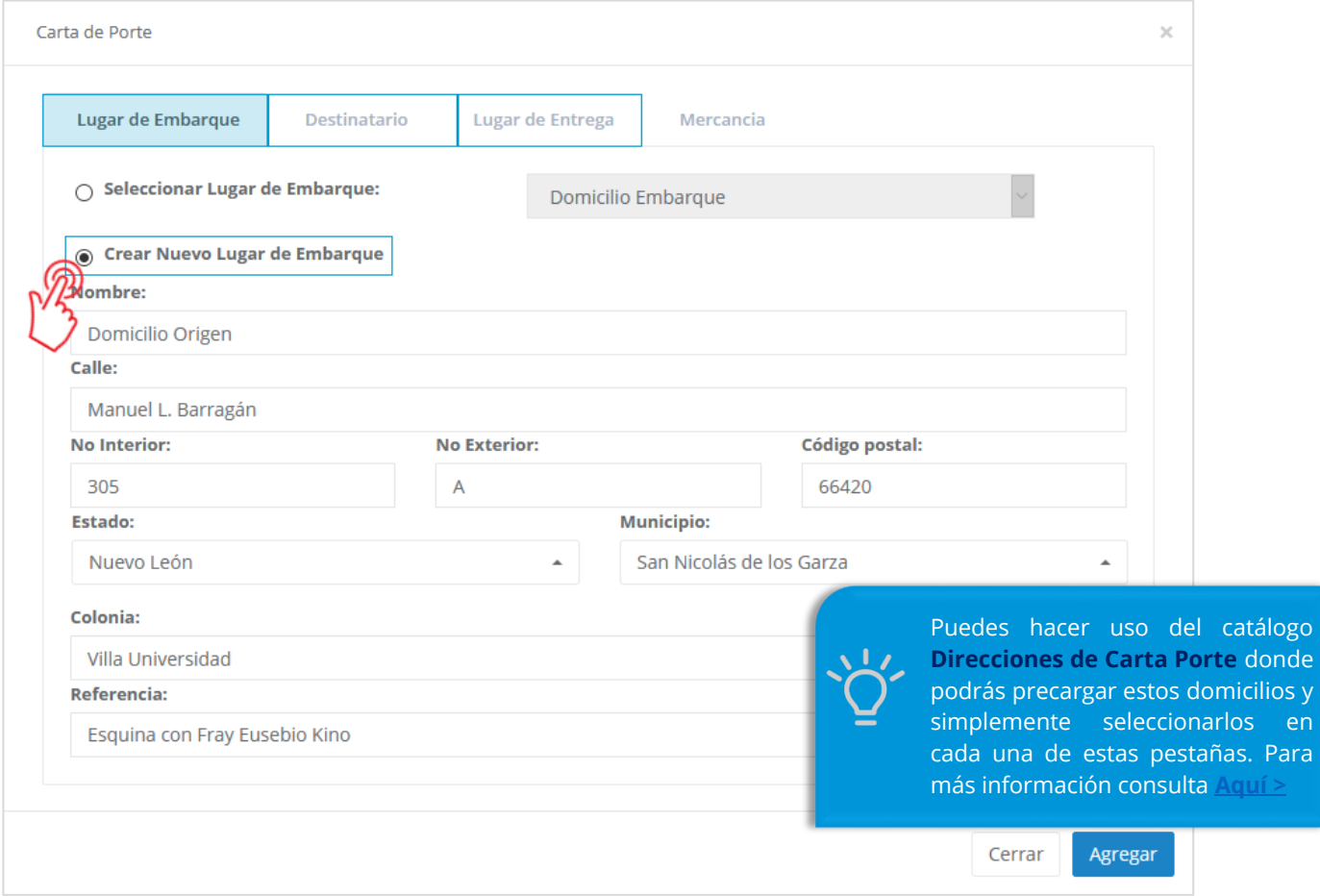

### **Mercancías:**

En ésta pestaña se detallará la descripción de la mercancía que será trasladada, los campos obligatorios se representan en rojo a continuación:

# MInvoiceOne®

# **Emisión de Carta de Porte**

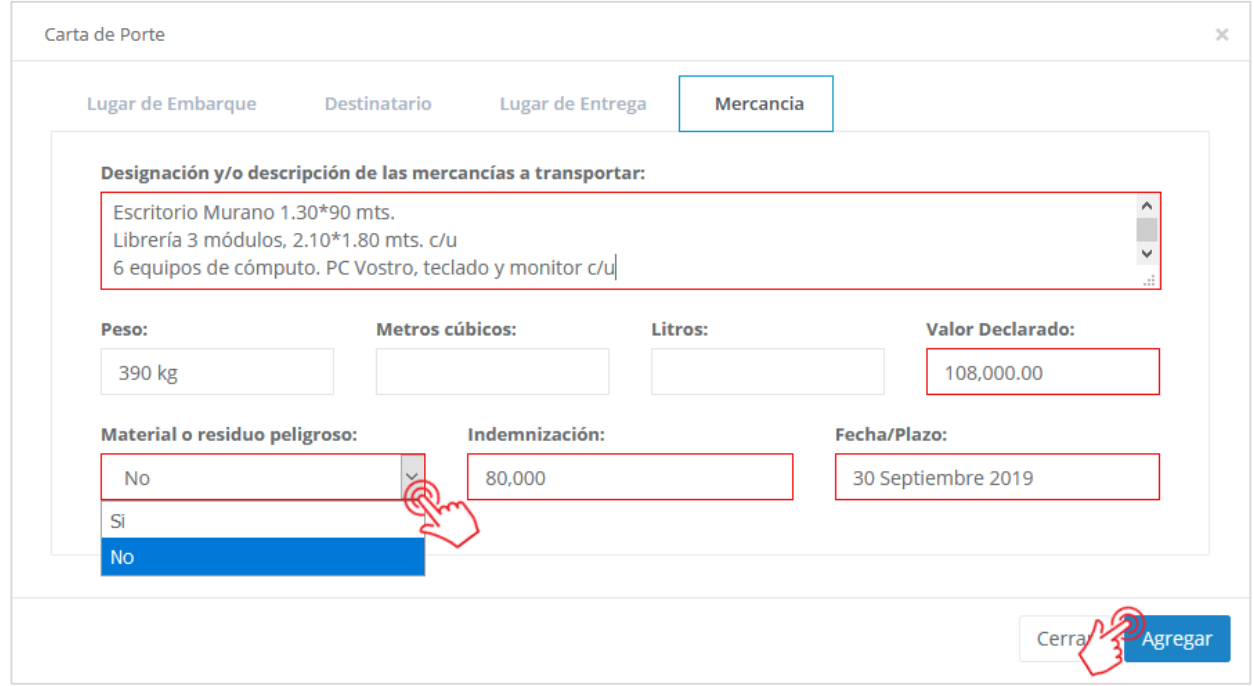

En caso de que no se haya pactado algún aseguramiento de la mercancía, los campos **Valor Declarado** e **Indemnización** deberán especificarse como "NA". Igualmente en caso de aplicarse un CFDI de Traslado y no se cuente con un plazo de entrega, especifíquelo como "NA".

Al presionar el botón **de al agusto de información registrada en las pestañas Lugar de Embarque, Destinatario** y **Lugar de Entrega** se almacenan en el catálogo **Direcciones de Carta Porte**, de manera que puedas seleccionarlo fácilmente en tu siguiente emisión. Al mismo tiempo, **PremiumOne** confirma que la

información ha sido incorporada al CFDI que se está generando. Presiona el botón para continuar.

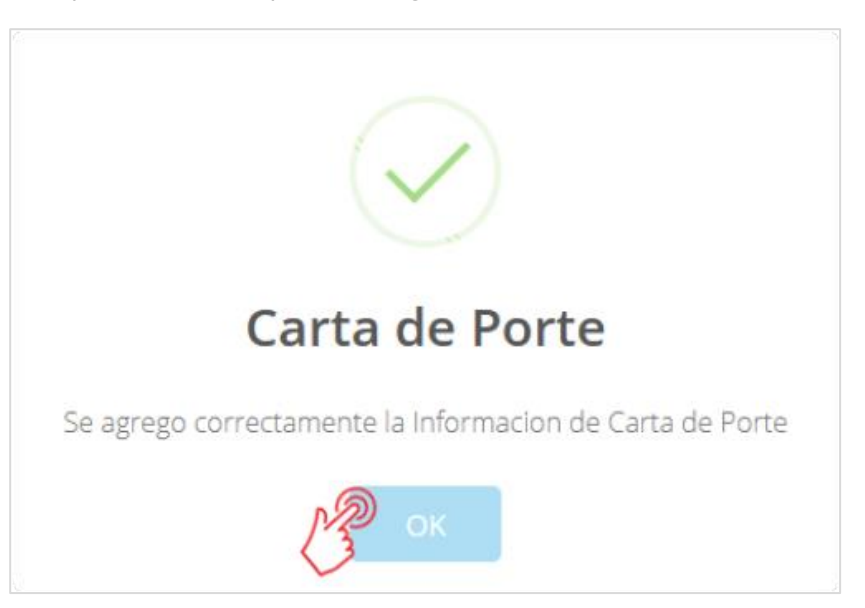

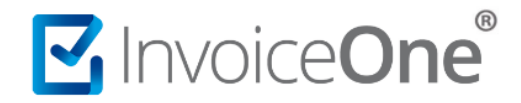

# **2. Concepto**

La especificación del concepto del CFDI varía según el tipo de efecto del CFDI **Carta de Porte**, es decir:

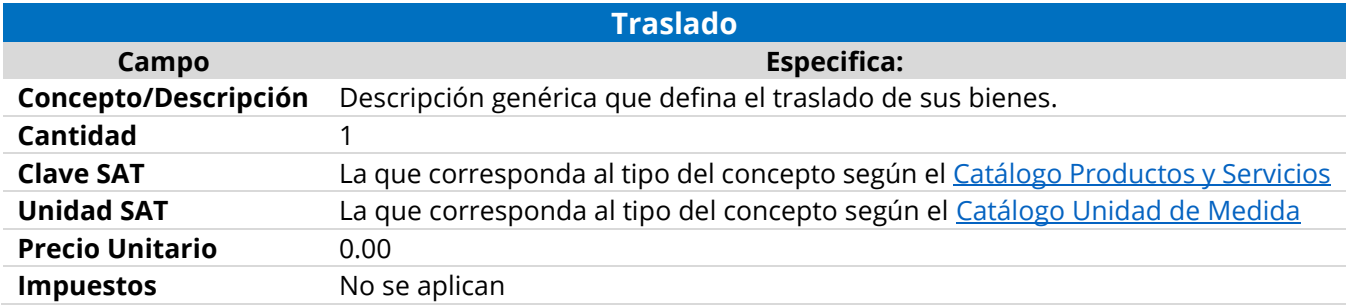

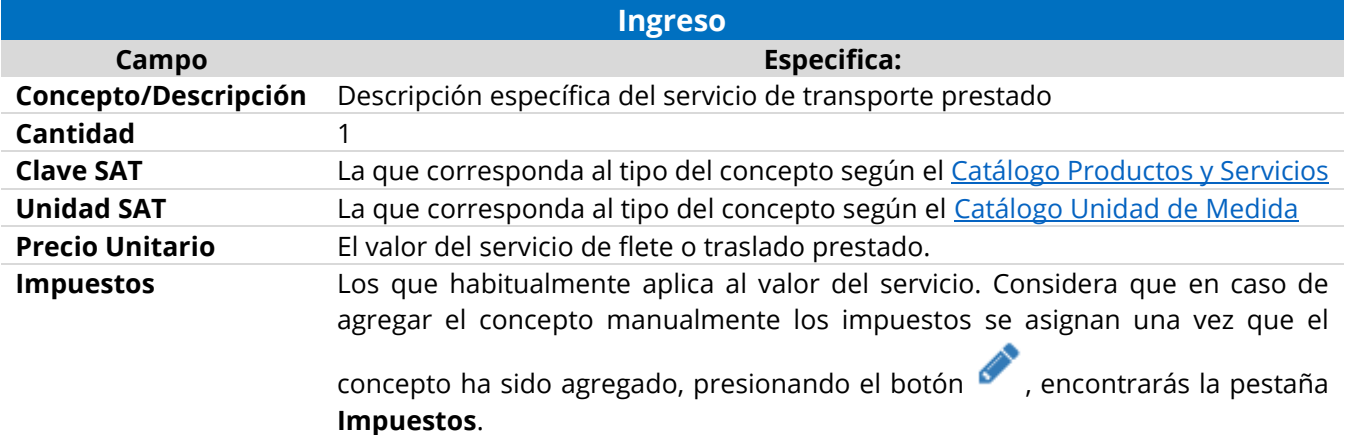

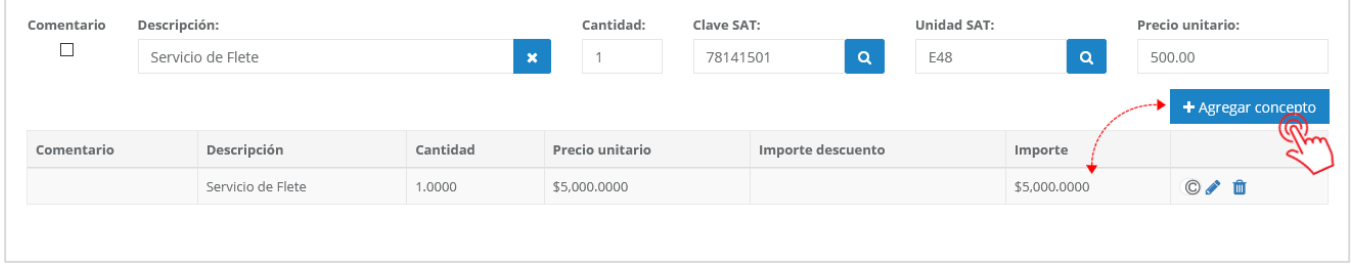

# **3. Condiciones Comerciales**

Los campos que comprende éste apartado, son requeridos o no, dependiendo del efecto del CFDI que está por generarse:

En caso de que el CFDI **Carta de Porte** a emitir se trate de un comprobante de tipo **Traslado**, los campos **Método, Forma de Pago y Moneda**, se deshabilitarán ya que no son requeridos. Sin embargo al tratarse de un CFDI de **Ingreso**, complementa los datos tal y como lo harías en la emisión de cualquier comprobante de prestación de servicios.

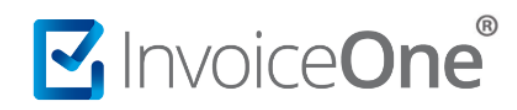

# **Emisión de Carta de Porte**

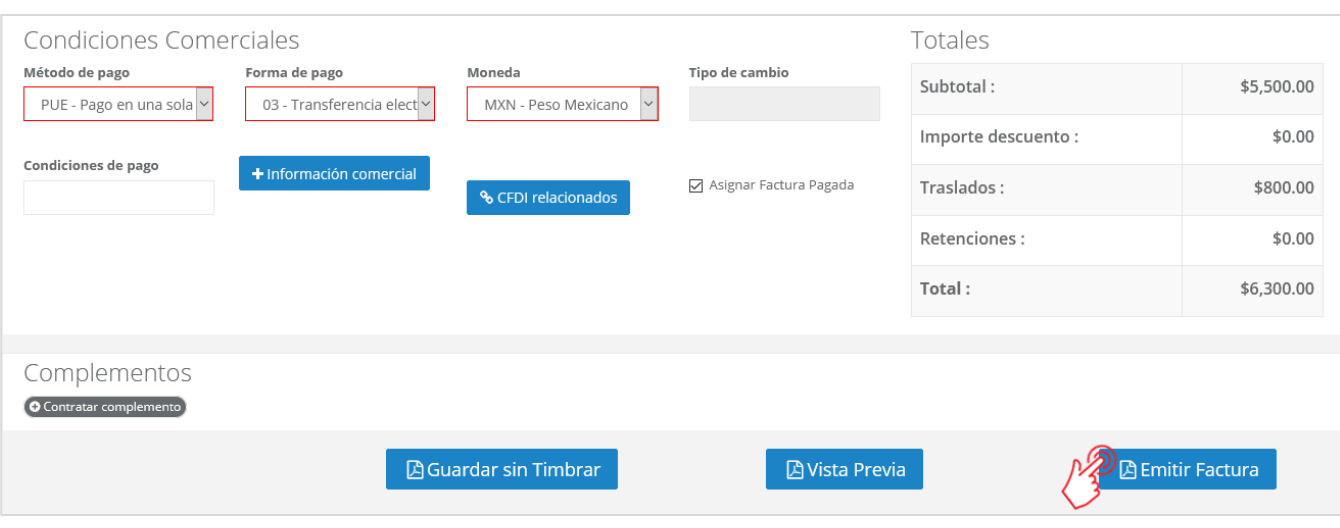

Una vez completada ésta sección, presiona el botón **Parmitir Factura** para finalizar y obtener el PDF y XML de tu comprobante. Encontrarás que se ha adjuntado la información referente al porte de la mercancía o bienes. Adicionalmente, el PDF se genera a dos hojas, donde la segunda corresponde a las **Condiciones de Prestación de Servicios que ampara la Carta de Porte**.

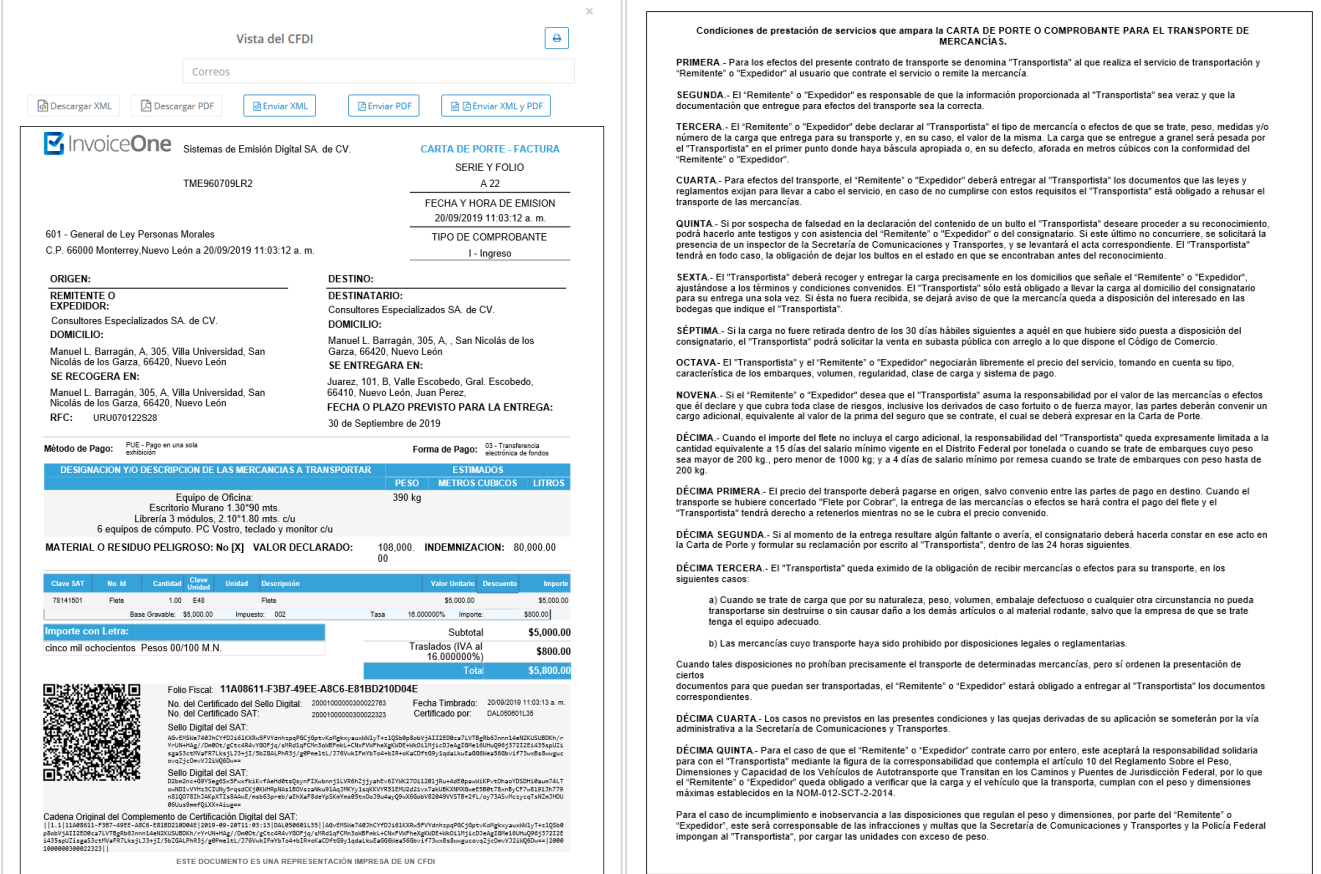

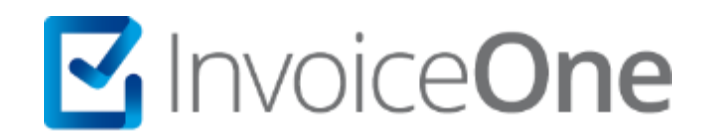

# **Medios de contacto**

Por favor contacta con nuestra Mesa de Servicio en caso de presentar alguna duda o inconveniente con los procesos aquí descritos. Estamos a tus órdenes vía:

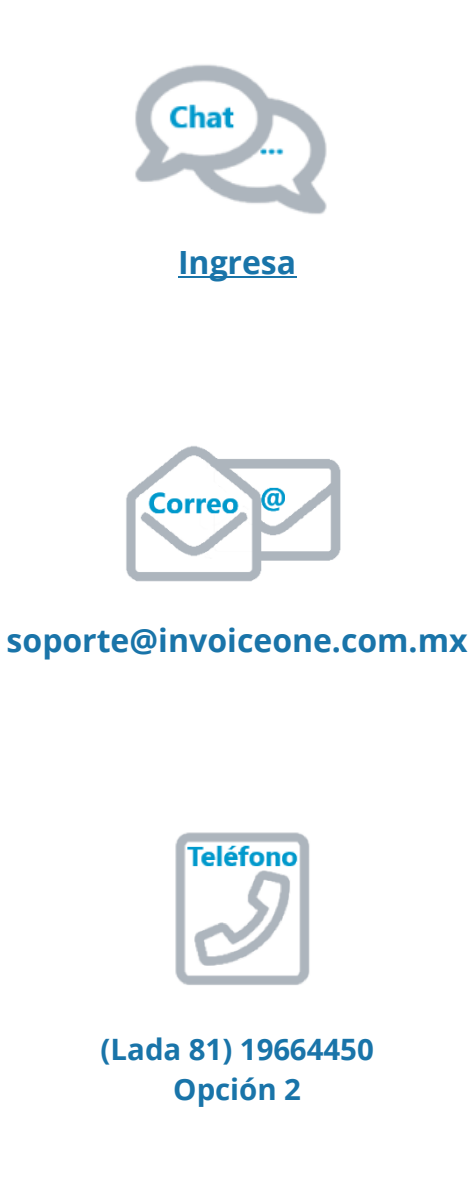

\* Medios de contacto a la Mesa de Servicio incluidos en la póliza de soporte de PremiumOne al contratar el servicio. Para cualquier duda sobre contratación, contacta a nuestros ejecutivos vía correo electrónico a: ventas@invoiceone.com.mx